Gebruikershandleiding

**14.012 WORLDLINE SDLE V10.1 TS11** 

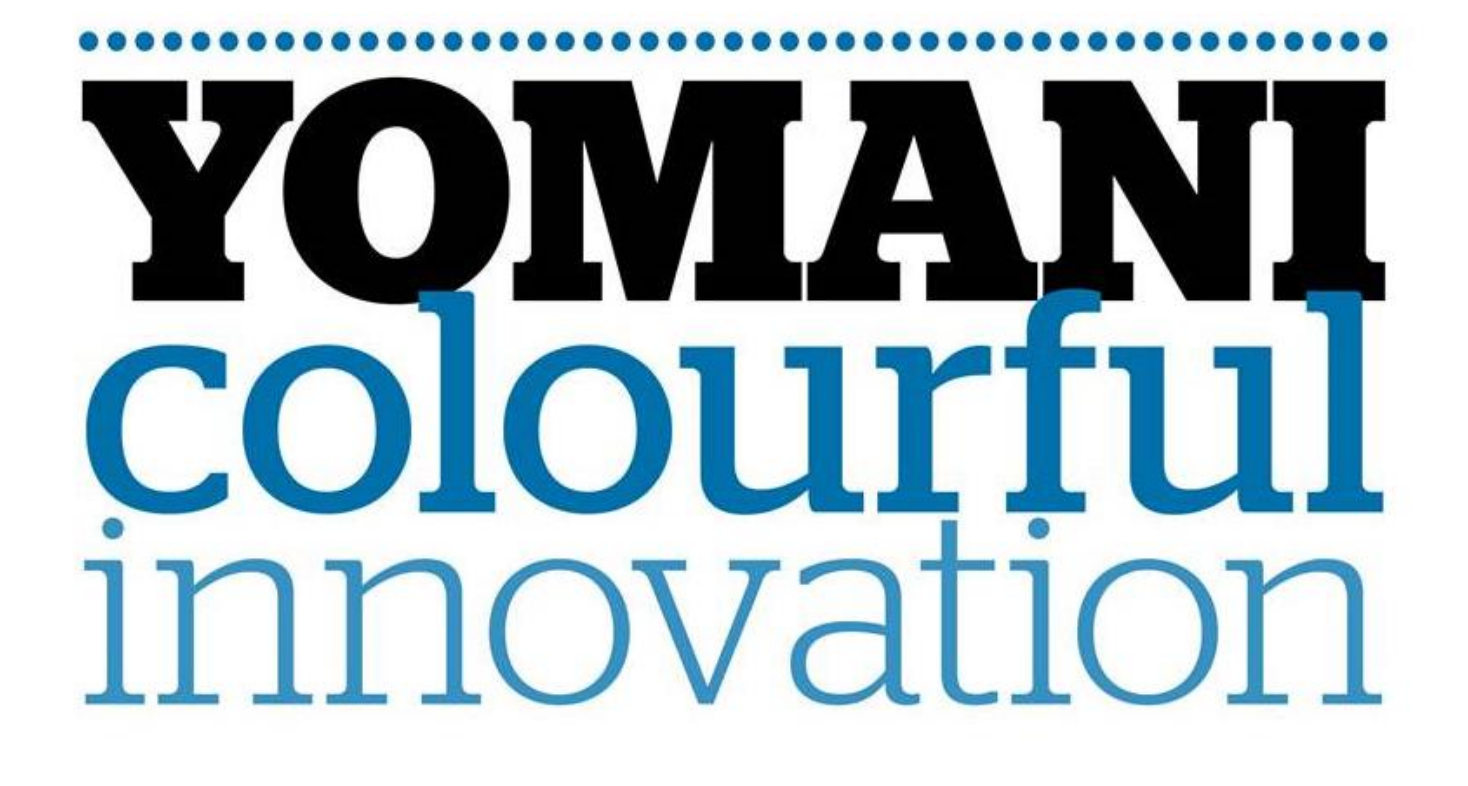

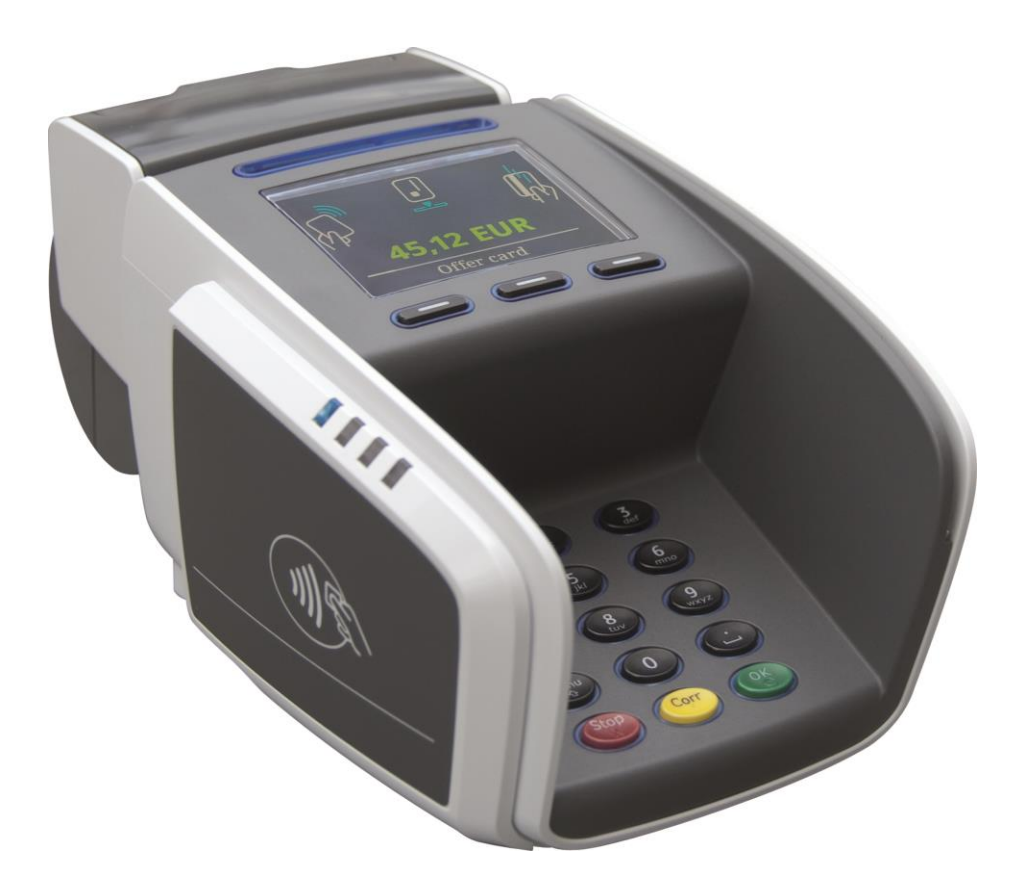

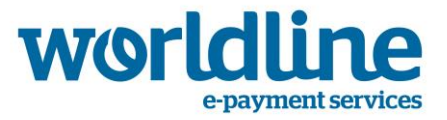

# **GEBRUIKERSHANDLEIDING YOMANI® SDLE**

Gefeliciteerd met uw nieuwe YOMANI® betaalautomaat.

U ontvangt uw YOMANI® betaalautomaat volledig gebruiksklaar. Het enige dat u hoeft te doen, is de automaat aan te sluiten. Deze verkorte handleiding legt stap voor stap uit hoe u dit doet en voorziet in de noodzakelijke basishandelingen.

Mocht u meer informatie nodig hebben, dan kunt u contact opnemen met de helpdesk (0900 - 22 65 797) of de website www.pinnen.nl raadplegen.

# **INHOUDSOPGAVE**

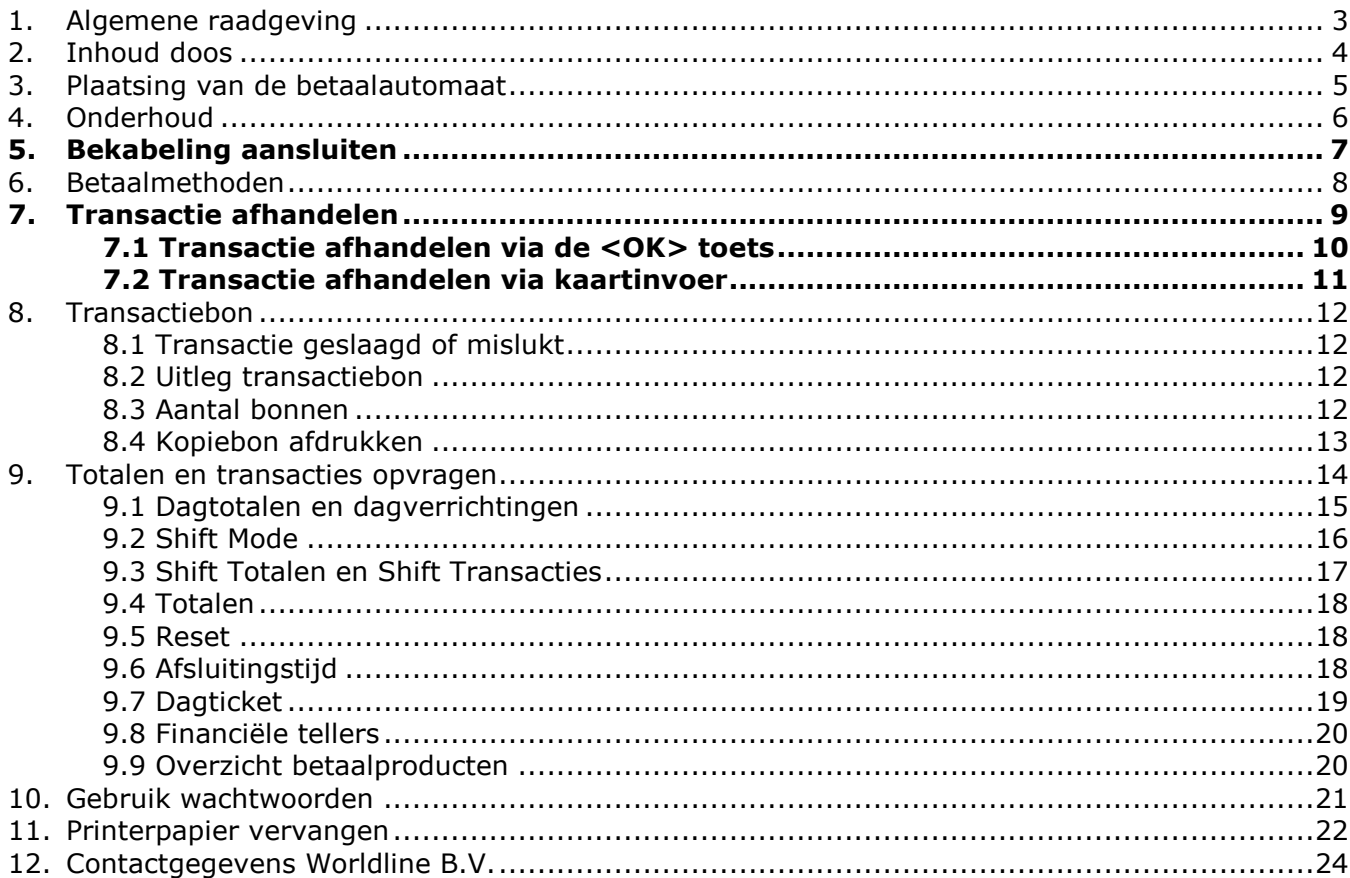

# **1. ALGEMENE RAADGEVING**

In de handleiding vindt u enkele instructies voor het opvragen van financiële overzichten en voor het wijzigen van enkele instellingen. Om dit te bewerkstelligen dient u gebruik te maken van het beheerdersmenu van de betaalautomaat. Hieronder enige informatie over de functie van de toetsen bij het gebruik van het menu.

#### **UITLEG TOETSEN**

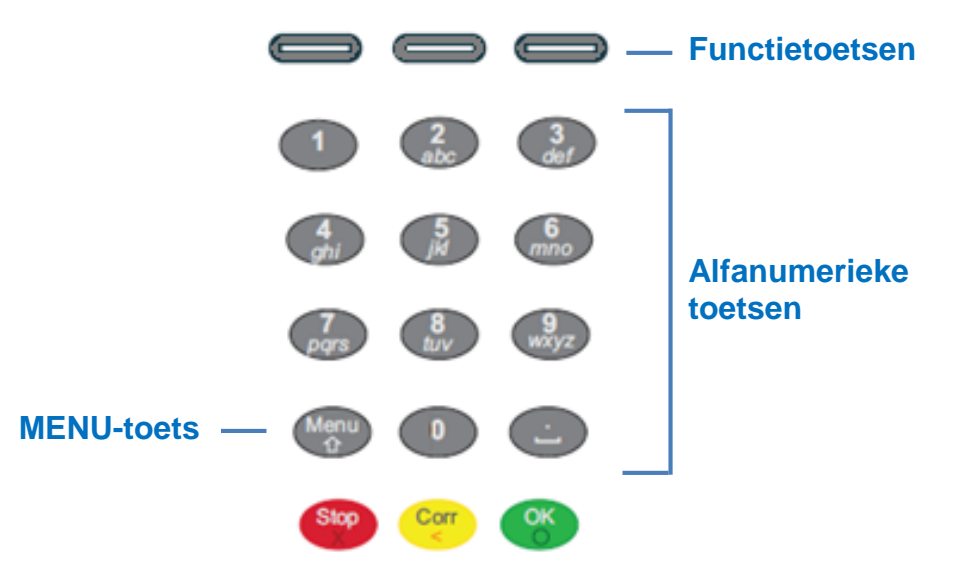

**MENU-TOETS:** via de the toets (linksonder op het toetsenbord) krijgt u toegang tot het menu van de betaalautomaat.

**FUNCTIE-TOETSEN:** via de 3 functietoetsen kunt u een getoonde selectie (te zien op het beeldscherm boven de specifieke functietoets) kiezen of omlaag en omhoog navigeren in het menu

**CORR-TOETS:** via de gele correctietoets kunt u de invoer (bijv. invoer van de transactiesom) corrigeren.

**STOP-TOETS:** Via de rode stoptoets kunt u een gekozen actie (zoals een transactie) afbreken of teruggaan uit het menu.

**OK-TOETS**: Via de groene OK-toets kunt u een transactie starten of een invoer of menukeuze bevestigen.

 **NAVIGEREN DOOR HET MENU**: Om in het menu een optie te selecteren, kunt u direct de cijfertoets van de betreffende menuoptie kiezen of met de functietoetsen omlaag of omhoog navigeren totdat de juiste menuoptie is gevonden (druk daarna op <OK> om uw keuze te bevestigen).

#### **VOORBEELD**:

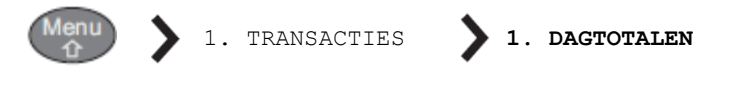

Stap 1: Druk op <MENU> toets Stap 2: Druk op de toets "1" Stap 3: Druk op de toets "1"

 **WACHTWOORD:** Voor enkele overzichten en het wijzigen van instellingen is een wachtwoord benodigd. Deze vindt u terug in hoofdstuk 10.

# **2. INHOUD DOOS**

Standaard bevat de doos de volgende onderdelen en documenten. Dit is exclusief extra bestelde accessoires.

- 1x YOMANI® klantenmodule met printer (**Figuur A**)
- 1x Communicatiekabel (Ethernet/UTP-Cat5) (**Figuur B**)
- 1x Voedingsadapter en netsnoer (**Figuur C**)
- 2x Printerrol (1x reeds aanwezig in printercompartiment en 1 x los)
- 1x Gebruikershandleiding

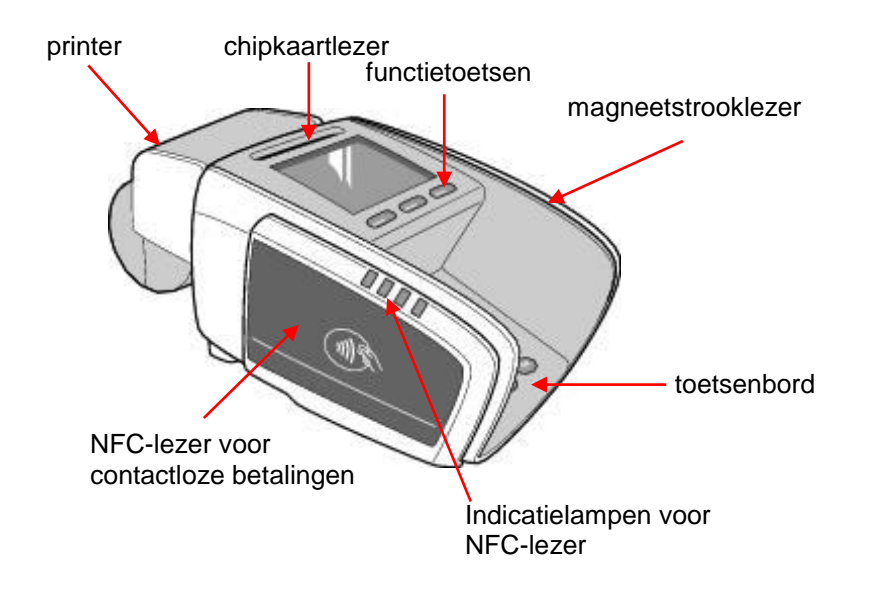

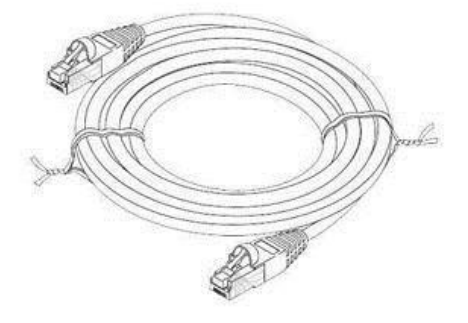

Figuur A: **YOMANI® BETAALAUTOMAAT met PRINTER** Figuur B: **COMMUNICATIEKABEL** 

# **(Ethernet TCP/IP CAT5)**

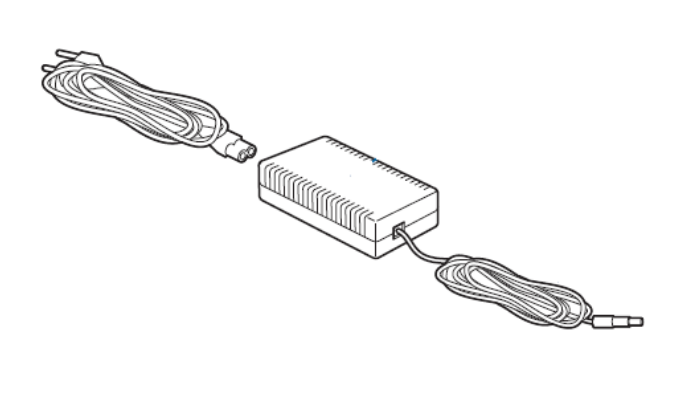

Figuur C: **ADAPTER en NETSNOER (weergave kan afwijken)**

# **3. PLAATSING VAN DE BETAALAUTOMAAT**

### **LOCATIE FACTOREN**

Kies voor de betaalautomaat een plaats die handig is voor uzelf én voor uw klant:

- Zorg ervoor dat het toetsenbord en het beeldscherm naar de klant gericht zijn
- Zorg ervoor dat de betaalautomaat op een goede hoogte staat.
	- Voor een klant die zit, is de ideale hoogte de hoogte van een tafel.

- Voor een klant die rechtop staat, is de ideale hoogte een hoogte tussen 90 en 120 centimeter.

- Zorg ervoor dat er voldoende ruimte rondom de betaalautomaat is om:
	- Een chipkaart in te kunnen steken.
	- Een contactloze (NFC) kaart te kunnen aanbieden.
	- Een kaart met de magneetstrook te kunnen lezen.
- Vermijd een opstelling vlak naast of onder een directe of te felle lichtbron die het lezen van het beeldscherm of toetsenbord kan bemoeilijken.
- Vermijd een opstelling dichtbij voorwerpen die sterke stroomschommelingen (bijv. koelvitrines, TL-balken, ontkoppelaars en demagnetiseerplaten) en/of elektromagnetische velden veroorzaken, zoals elektrische motoren.
- Vermijd een opstelling van de betaalautomaat dichter dan 2 meter bij antidiefstaldeuren aan de uitgang van de winkel.
- Zorg dat de kabels de kaarthouder niet hinderen. Leid de kabels via een kabelgootje en houd deze bijeengebonden.

### **FYSISCHE FACTOREN**

Uw YOMANI® kan enkel gebruikt worden onder volgende omgevingsfactoren:

- De betaalautomaat staat op een vlak en stabiel oppervlak.
- De omgevingsvochtigheid is tussen de 20% en 85%.
- De omgevingstemperatuur is tussen 0 °C en 50 °C.
- De doorstroming van lucht rond de YOMANI® wordt niet gehinderd. Als de betaalautomaat wordt geïntegreerd in bijvoorbeeld een toonbank, moet adequate ventilatie voorzien worden.

#### Vermijd:

- Schokken en trillingen.
- Overmatige hitte en stof.
- Explosieve omgevingen.
- Olie of vuil.
- Water of condensatie.
- Direct zonlicht of voorwerpen die hitte afgeven.
- Omgevingen waar schommelingen in de vochtigheidsgraad voorkomen.

# **4. ONDERHOUD**

### **SOFTWARE**

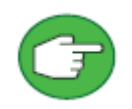

Betaalautomaten dienen iedere nacht verbinding te maken met het Terminal Management Systeem van Worldline. Tijdens deze nachtelijke inbelsessies wordt uw automaat voorzien van nieuwe gegevens en software-updates. Om het voorgaande te realiseren en om een werkbare situatie te waarborgen, dient u de

automaat dagelijks (ook na werktijd en in het weekend) aangesloten te laten op het elektriciteits- en communicatienet.

#### **SCHOONMAKEN BEHUIZING**

Voor een optimale werking, dient de YOMANI® betaalautomaat (en diens accessoires zoals kaartlezers en printer) droog, stof- en vetvrij te zijn en regelmatig schoongemaakt te worden.

Wanneer u de automaat (en accessoires) schoonmaakt, volg dan de volgende aanwijzingen:

- Verwijder de spanning van de betaalautomaat.
- Maak de behuizing schoon met een zachte (licht vochtige) stofdoek.
- Maak het beeldscherm schoon met een zachte droge antistatische doek.
- Maak geen gebruik van schoonmaakmiddelen, oplosmiddelen en/of alcohol.
- Zorg bij het schoonmaken dat eventueel vuil niet in de kaartlezers komt.

#### **SCHOONMAKEN KAARTLEZERS**

Zorg dat (overdadig) stof, vuil, papier en/of andere obstructieve elementen niet in de kaartlezers komen. De chip- en magneetstrooklezer dienen maandelijks schoongemaakt te worden met een schoonmaakkaart. Deze schoonmaakkaarten zijn te bestellen via de webshop (https://shop.worldline.nl).

**Chiplezer**: plaats en verwijder de schoonmaakkaart in de chipkaartlezer en herhaal dit enkele keren. Gebruik bij het insteken altijd dezelfde kant van de kaart.

**Magneetstrooklezer:** Trek de schoonmaakkaart herhaaldelijk door de lezer. Gebruik bij het doorhalen altijd dezelfde kant van de kaart.

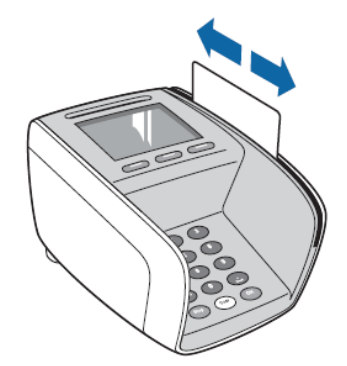

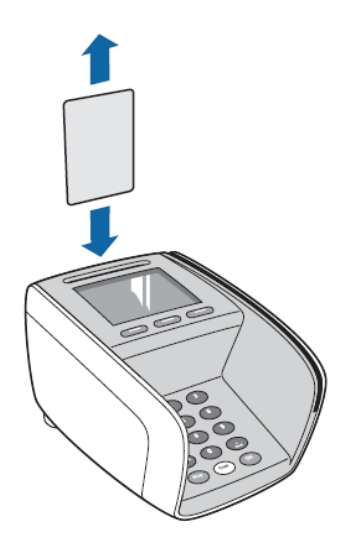

Figuur D: **Chiplezer schoonmaken** Figuur E: **Magneetstrooklezer schoonmaken**

# **5. BEKABELING AANSLUITEN**

Zie voor de benaming van de verschillende onderdelen hoofdstuk 2.

#### STAP 1. **Aansluiten communicatiekabel**

- Plaats een uiteinde van de (ethernet) communicatiekabel in de ethernetpoort (**A**) van de betaalautomaat.
- Plaats vervolgens het andere uiteinde van de (ethernet) communicatiekabel in een vrije poort van uw (internet)router, hub of switch.

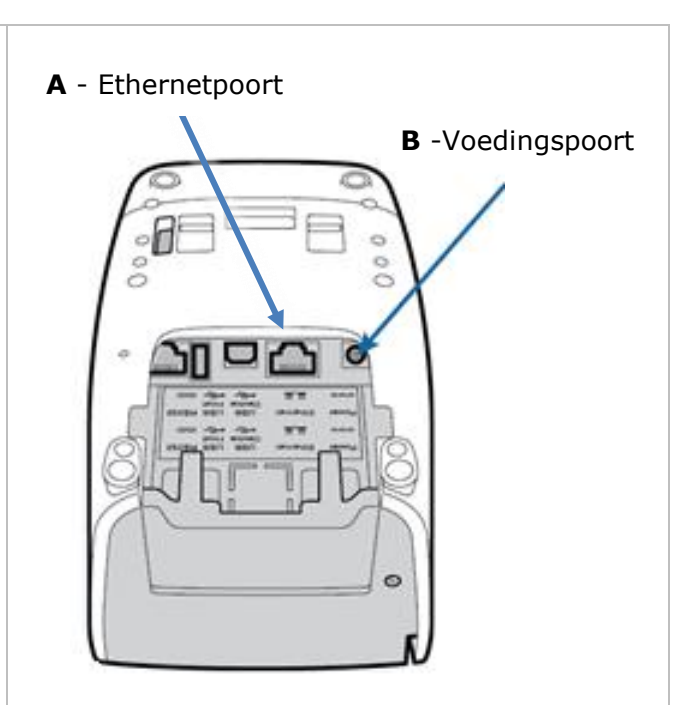

### STAP 2. **Aansluiten adapter**

Plaats de plug van de voedingskabel (**C**) in de (ronde) voedingspoort (**B**) van de betaalautomaat.

Verbind vervolgens het netsnoer (**D**) met de adapter en steek de stekker van het netsnoer in het stopcontact.

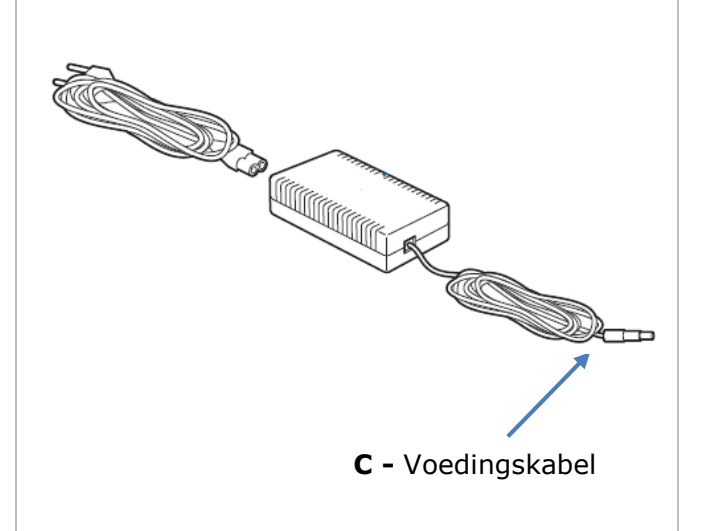

# **Opstart**

Na uitvoeren stap 2 gaat de betaalautomaat automatisch opstarten. Wacht geduldig tot de automaat volledig is opgestart. Na de opstart ziet u de melding "**UW KAART AUB**" in het beeldscherm.

# **6. BETAALMETHODEN**

De YOMANI® is volledig EMV/C-TAP. Dit houdt in dat de YOMANI® onderscheid maakt tussen de verschillende kaarttypen en betaalmethoden. De automaat geeft automatisch aan hoe een betaalkaart verwerkt moet worden. Bij **contactrijke betalingen** (betaling via chip of magneetstrip) staat standaard ingesteld dat een betaling bij voorkeur via de chiplezer wordt verwerkt.

**-------------------------------------------------------------------**

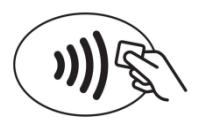

Naast contactrijke betalingen is de automaat geschikt voor het aanvaarden van **contactloze betalingen** (betalingen via NFC; **Near Field Communication**). Hiervoor is de automaat uitgerust met een NFC-lezer. Deze vindt u aan de linkerzijde van de automaat.

Om een NFC betaling te kunnen accepteren dient de klant te beschikken over een betaalkaart met NFC-chip (herkenbaar aan het NFC logo) en/of een mobiele telefoon (smart phone) met NFC-ondersteuning (NFC-antenne en app).

Verder dient uw bank- c.q. creditcardcontract geschikt te zijn voor het accepteren van contactloze betalingen. Of uw contract NFC-geschikt is, kunt u navragen bij uw bank en/of creditcard-acquirer.

**-------------------------------------------------------------------**

**Tijdens de transactieafhandeling kan de klant de onderstaande symbolen op het beeldscherm zien.**

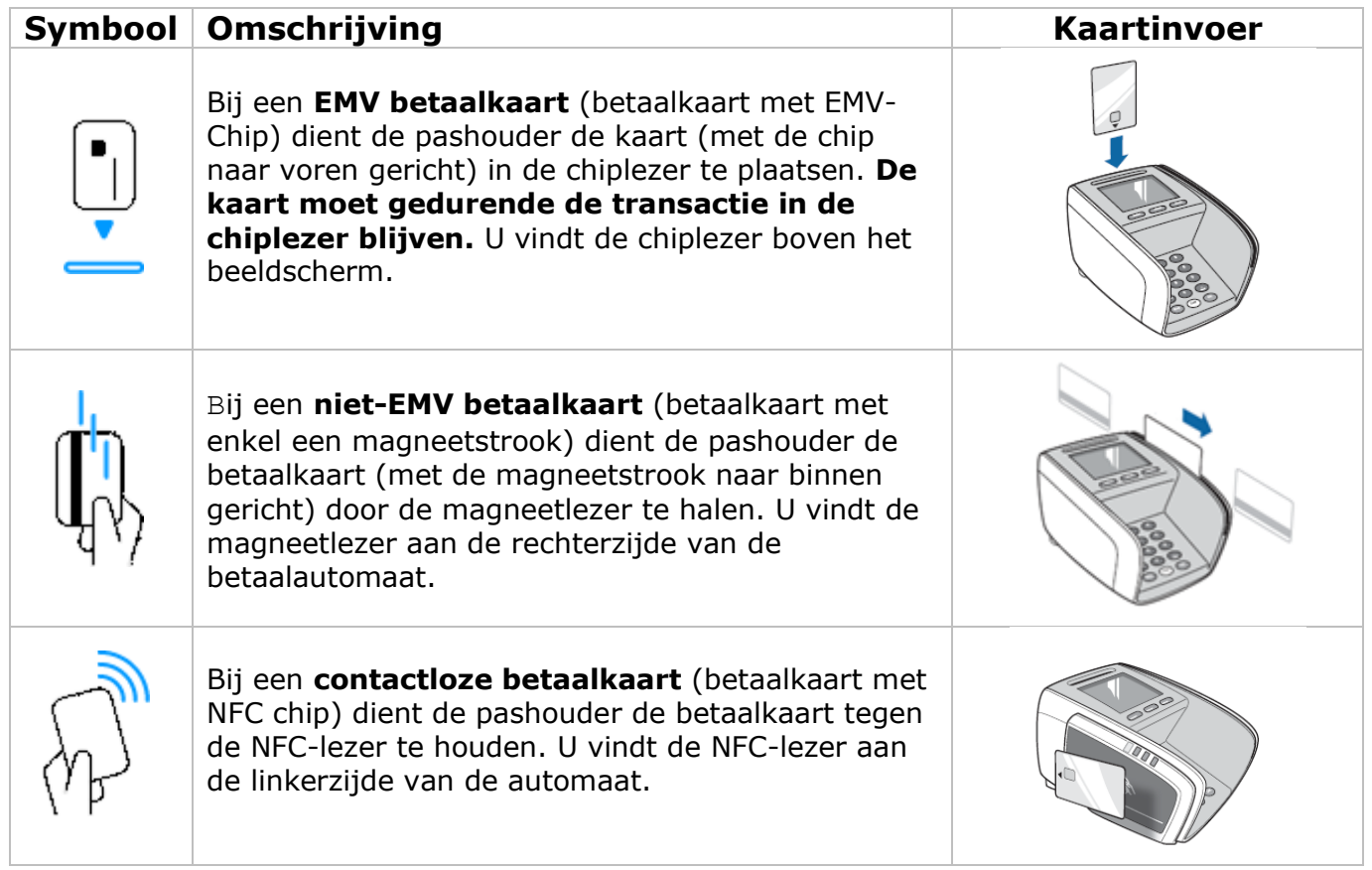

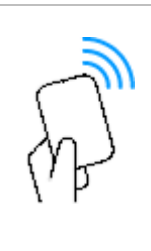

Bij een **mobiele telefoon met NFC ondersteuning** dient de klant de mobiele telefoon tegen de NFC-lezer te houden. U vindt de NFC-lezer aan de linkerzijde van de automaat.

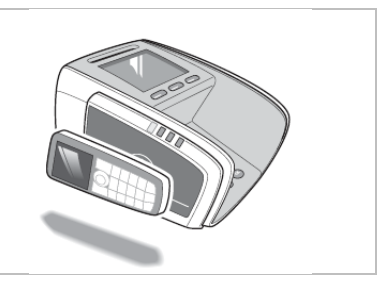

# **7. TRANSACTIE AFHANDELEN**

Het starten van een normale **verkooptransactie** kan op **twee** manieren plaatsvinden:

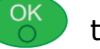

**1)** Druk op de **the solution of the state of the State 1.1.** 

**2)** Kaarthouder biedt kaart aan via de **chiplezer**. **Zie hoofdstuk 7.2**

Naast het uitvoeren van een normale verkooptransactie zijn er nog andere mogelijkheden om een bepaalde transactietype of betaalproduct te accepteren.

**-------------------------------------------------------------------**

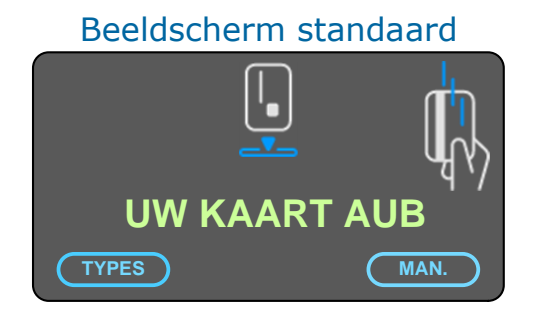

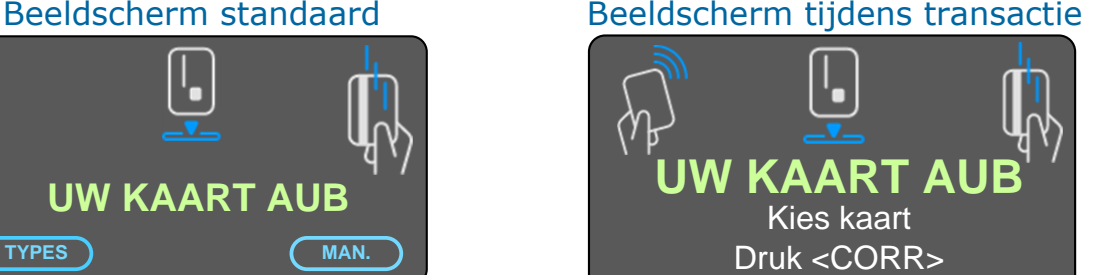

- **3)** Druk op de functietoets onder [**TYPES**] om een specifieke transactietype te selecteren.
- **4)** Druk op de functietoets onder [**MAN.**] om manuele kaartinvoer te accepteren.
- **5)** Druk op de <**CORR**> toets om te kiezen tussen twee betaalproducten.

### **Ad 3. Transactie starten via [TYPES]**

Druk voor aanvang van de transactie op [TYPES] om een keuze te maken tussen de verschillende transactietypes (bijvoorbeeld: verkoop, retourpinnen of reservering). De mogelijkheden per betaalproduct (Maestro, Mastercard, VISA, etc.) zijn afhankelijk van uw acquiringcontract van uw bank en/of creditcard-acquirer.

#### **Ad 4. Transactie starten via [MAN.] (Manuele kaartinvoer)**

Druk voor aanvang van de transactie op [MAN] om een creditcardtransactie zonder dat de kaart fysiek aanwezig is af te handelen. Dit doet u door het kaartnummer en andere (gevraagde) kaartdata handmatig via de betaalautomaat op te voeren. Het accepteren van een kaart via manuele kaartinvoer is alleen mogelijk indien uw creditcard-acquirer dit toestaat.

#### **Ad 5. Gebruik <CORR> toets tijdens transactie**

Bij kaarten met meer dan één betaalproduct (Bijv. VPAY + VISA Electron) kan de kaarthouder kiezen met welk betaalproduct betaald wordt. Hiervoor drukt de kaarthouder eerst op de <CORR> toets om vervolgens de kaart in te steken en het gewenste betaalproduct te

selecteren. Heeft de kaart één betaalproduct (bijvoorbeeld alleen Maestro) dan wordt in het keuzemenu alleen het betreffende betaalproduct (bijvoorbeeld Maestro) aangegeven. *\*) Alleen van toepassing indien de betaalproducten ook opgevoerd zijn op de betaalautomaat. \*\*) Zonder gebruik <CORR> selecteert de automaat automatisch het standaard betaalproduct. \*\*\*) Deze functie geldt alleen voor bepaalde betaalproducten.*

*Zie voor meer informatie over bovenstaande zaken de separate handleiding op www.pinnen.nl > klantenservice > handleidingen.*

# **7.1 TRANSACTIE AFHANDELEN VIA DE [OK] TOETS**

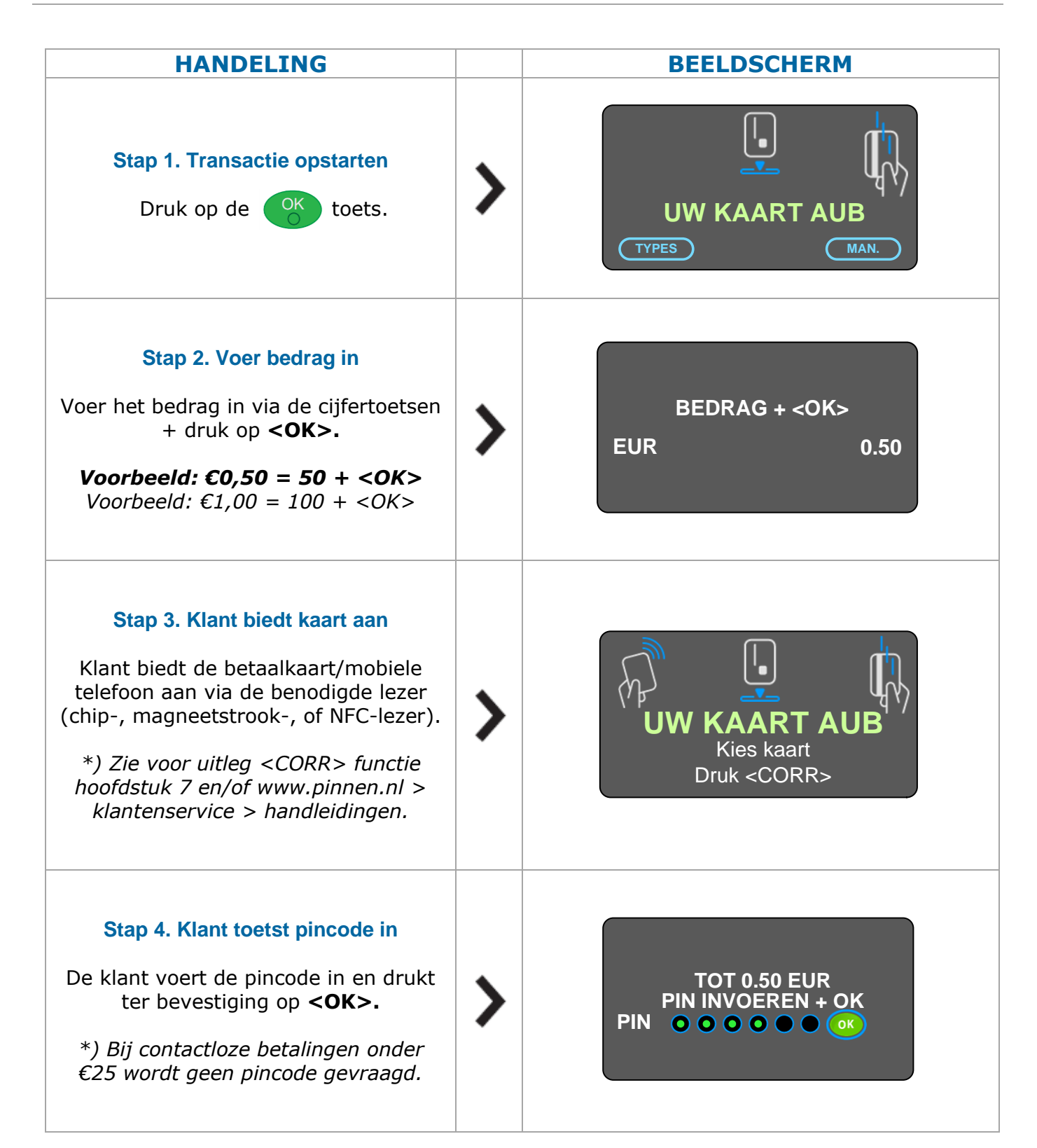

# **Stap 5. Bon afdrukken**

Na een geslaagde transactie wordt een transactiebon afgedrukt.

Druk op **<TICKET>** om de (extra) winkeliersbon af te drukken.

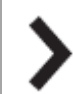

**MAESTRO TOT 0.50 EUR AKKOORD**

# **7.2 TRANSACTIE AFHANDELEN VIA KAARTINVOER**

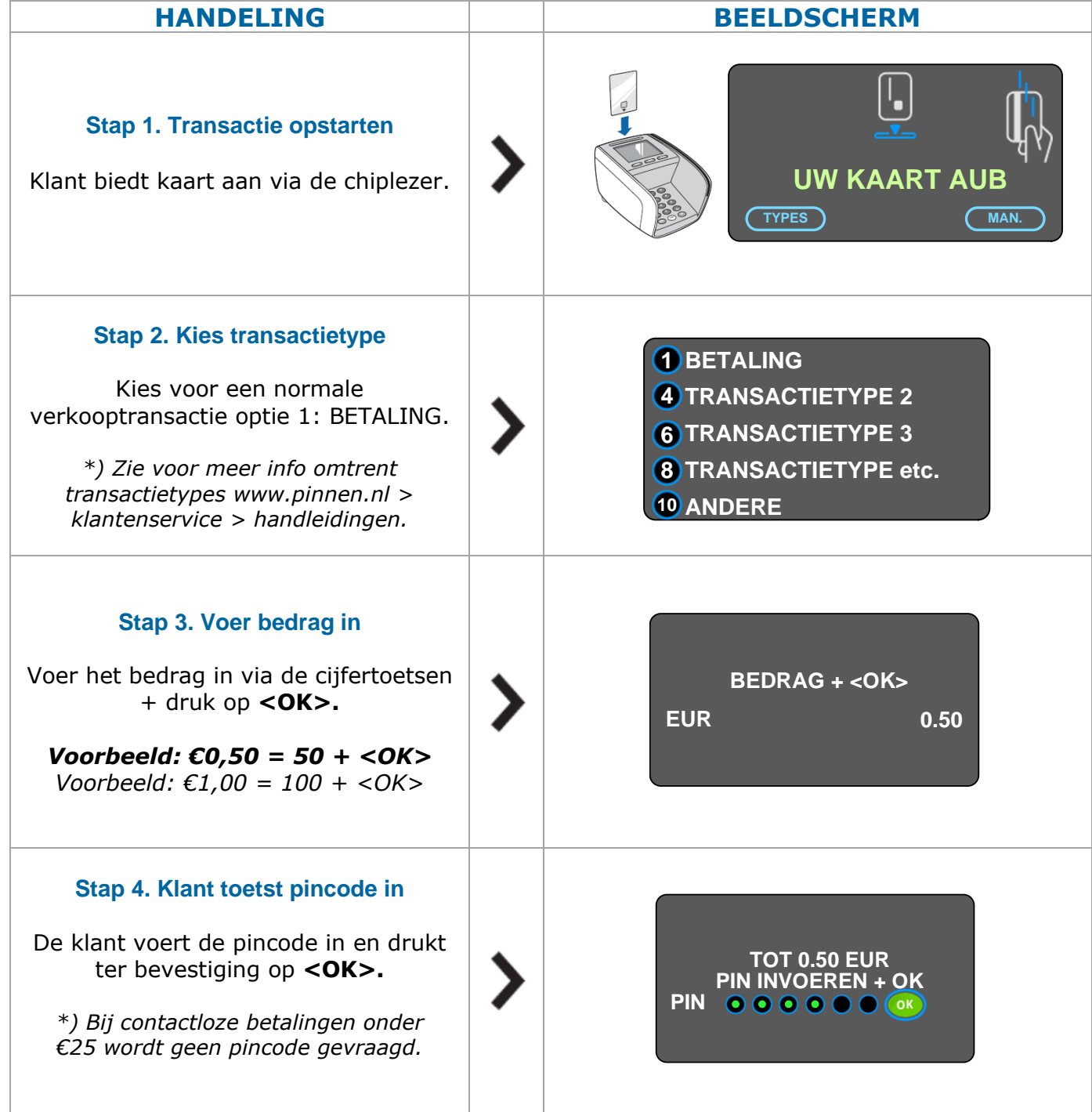

#### **Stap 5. Bon afdrukken**

Na een geslaagde transactie wordt een transactiebon afgedrukt.

Druk op **[TICKET]** om de (extra) winkeliersbon af te drukken.

**MAESTRO TOT 0.50 EUR AKKOORD**

# **8 TRANSACTIEBON**

#### **8.1 TRANSACTIE GESLAAGD OF MISLUKT**

Bij een **geslaagde transactie** wordt de pashoudersbon (KLANTTICKET) afgedrukt en een hoort u drie pieptonen. Tevens ziet u op het beeldscherm de melding "Transactie akkoord".

Bij een **niet-geslaagde transactie** wordt **géén** pashoudersbon (KLANTTICKET) afgedrukt en hoort u één lange pieptoon. Op het beeldscherm ziet u dan een foutmelding staan

#### **8.2 UITLEG TRANSACTIEBON**

#### **POI**

Het POI-nummer is het unieke **Worldline identificatienummer** van uw betaalautomaat. Dit nummer is handig wanneer u contact opneemt met Worldline en is benodigd als wachtwoord voor enkele menuhandelingen (zie hoofdstuk 10). **TERMINAL**  Het Terminal-ID/terminalnummer is het unieke identificatiekenmerk van uw betaalautomaat zoals bekend bij uw bank en/of creditcard-acquirer. Op de bon staat "**Terminal**", dit wordt ook wel **Terminal-ID**, **automaatcode** of **kassanummer** genoemd. **HEADERS** De vier **headers** (pinbongegevens) kunnen naar eigen wens ingevuld worden. Vul hiervoor het formulier in op de Worldline website: *www.pinnen.nl > Klantenservice > Administratie > Wijzigingen in overeenkomst betaalterminal > Nieuwe Pinbongegevens.* De wijzigingen worden binnen enkele werkdagen verwerkt en zichtbaar op uw transactiebon. Headers POI - POI: 50065811 Terminal Header regel 1 Header regel 2 Header regel 3 Header regel 4 KLANTTICKET ---------------------------------------------------------- Terminal: 123ABC Merchant: 9938155 Periode: 6131 Transactie: 0200248 **MAESTRO** (A00000000031251) Maestro Kaart: **xxxxxxxxxxxxxxx0001** Kaartserienummer: 2 **BETALING** Datum: 10/02/2016 12:15 Autorisatiecode: **75SS5Z Totaal: 0,05 EUR** Leesmethode: NFC Chip **DANK U TOT ZIENS**

### **8.3 AANTAL BONNEN**

Na een transactie via CHIP (met PIN) en via NFC (met/zonder PIN) krijgt u standaard **één ticket**, deze KLANTTICKET is bedoeld voor de pashouder/klant.

Na een (creditcard-) transactie via magneetkaartlezer (zonder PIN) krijgt u standaard **twee tickets**, de KLANTTICKET is bedoeld voor de pashouder/klant en de MERCHANT TICKET (ter ondertekening door de pashouder) is bedoeld voor de handelaar.

**Wenst u meer dan één ticket, dan kunt dit (laten) aanpassen.** Wilt u af en toe een kopiebon, dan kunt u gebruikmaken van de instructie in hoofdstuk 8.4. Wenst u standaard na iedere transactie twee bonnen te hebben, dan kunt u dit laten aanpassen door contact op te nemen met de helpdesk.

#### **8.4 KOPIEBON AFDRUKKEN**

Via onderstaande handeling kunt u de kopiebon van de **laatste geslaagde** transactie afdrukken.

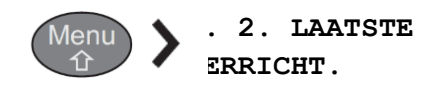

U ziet nu de transactiegegevens van de **laatste geslaagde** transactie.

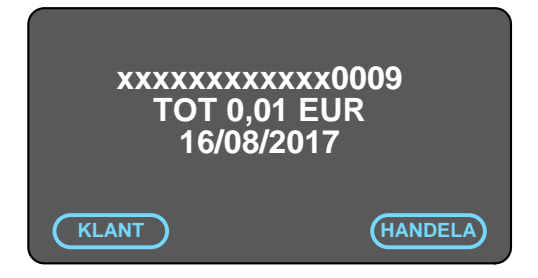

- Via de functietoets **[KLANT]** wordt een kopie van de **KLANTTICKET** (pashoudersbon) afgedrukt.
- Via de functietoets [**HANDELA**] wordt een kopie van de **MERCHANT TICKET** (winkeliersbon) afgedrukt.

# **9. TOTALEN EN TRANSACTIES OPVRAGEN**

Onder het totalenmenu **[MENU] > [1. TRANSACTIES]** kunt u verschillende soorten (totaalen transactie-) overzichten uitdraaien. Welke uitdraai voor u het beste van toepassing is, is mede afhankelijk van de openingstijden van uw bedrijf en uw eigen wensen.

Voor enkele overzichten en het wijzigen van instellingen is een wachtwoord benodigd. Deze vindt u terug in hoofdstuk 10.

#### **Toegang tot totalenmenu:**

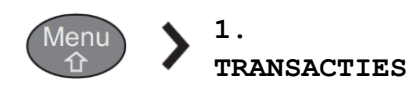

- **1** DAGTOTALEN
- 2 DAGVERRICHTINGEN
- **3 SHIFT MODE**
- **6** TOTALEN
- **6** RESET
- **AFSLUITINGSTIJD**
- **8 DAGTICKET**

### **Overzicht standaard totalenmenu: Overzicht totalenmenu met SHIFT TOTALEN:**

**O SHIFT TOTALEN** 2 SHIFT TRANSACTIES **8 SHIFT MODE** 4 AFSLUITEN SHIFT **6** TOTALEN 6 RESET

Op de volgende pagina's vindt u uitleg over de verschillende opties in het totalenmenu.

### **9.1 - DAGTOTALEN & DAGVERRICHTINGEN**

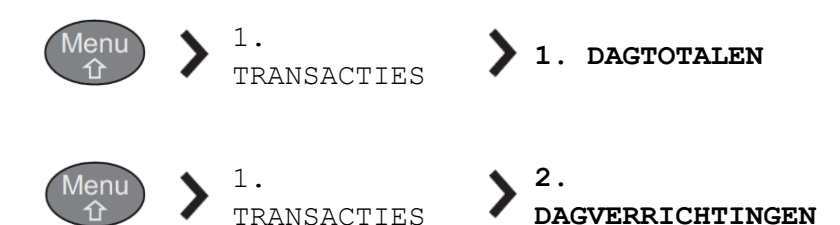

**DAGTOTALEN** zijn de totalen van de huidige dag tussen **00h00** en **24h00**. Deze totalen worden bijgehouden door de betaalautomaat en kan gedurende de dag meerdere keren worden afgedrukt. Na 24h00 wordt de teller **automatisch** teruggezet naar nul.

 Het is ook mogelijk om de standaard afsluitingstijd van 24h00 te wijzigen naar een ander tijdstip op de dag. Dit is handig als u na 24h00 ook nog transacties verricht (bijvoorbeeld in de horeca). Het wijzigen van de standaard afsluitingstijd kan via optie [7. AFSLUITINGSTIJD] (zie 9.6).

**DAGVERRICHTINGEN** betreft een overzicht van alle losse transacties van de huidige dag tussen **00h00** en **24h00**. Dit totaaloverzicht wordt bijgehouden door de betaalautomaat en kan gedurende de dag meerdere keren worden afgedrukt. Na 24h00 wordt de teller **automatisch** teruggezet naar nul.

 Heeft u bij [7. AFSLUITINGSTIJD] (zie 9.6) een ander tijdstip (dan 24h00) gekozen, dan wordt dit tijdstip ook meegenomen bij het genereren van het overzicht [DAGVERRICHTINGEN].

**-------------------------------------------------------------------**

#### **DAGTOTALEN instellen (indien nodig)**

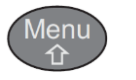

1. TRANSACTIES

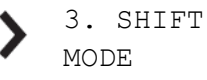

**SELECTEER [AUTO] + DRUK OP [OK]**

# **9.2 - SHIFT MODE**

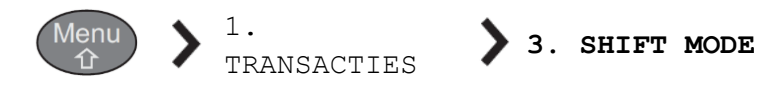

U kunt binnen het totalenmenu kiezen tussen [DAGTOTALEN] en [SHIFTTOTALEN]. Standaard staat de betaalautomaat ingesteld op [DAGTOTALEN]. Via [SHIFT MODE] kunt u dit wijzigen naar [SHIFTTOTALEN] en v.v.

bij [DAGTOTALEN] wordt de dag standaard (automatisch) om 24h00 of op een door u aangegeven tijdstip afgesloten. Het wijzigen van de standaard afsluitingstijd kan via optie [7. AFSLUITINGSTIJD]. Zie voor meer info 9.1

Bij [SHIFTTOTALEN] kunt u op ieder gewenst moment (manueel) de dag sluiten. Via deze optie is het dan ook mogelijk om te werken in ploegendienst (shifts). Zie voor meer info 9.3

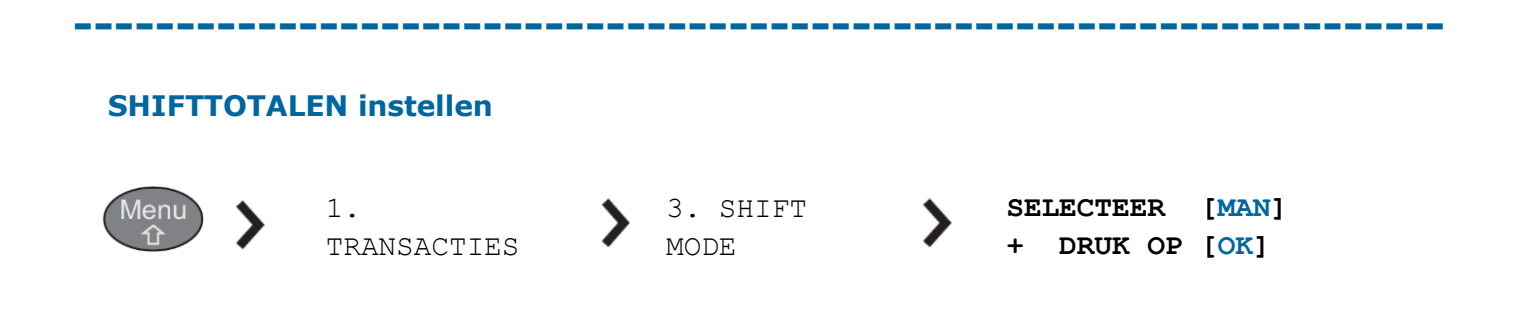

### **9.3 - SHIFT TOTALEN & SHIFT TRANSACTIES**

**Standaard staat de automaat ingesteld op [DAGTOTALEN] i.p.v. [SHIFT TOTALEN].**  Zie voor het instellen van SHIFT TOTALEN hoofdstuk 9.2.

**SHIFT TOTALEN** zijn de totalen van een **door u aangegeven periode**. Waar bij [DAGTOTALEN] iedere dag de periode op een standaard aangegeven tijdstip wordt afgesloten, kunt u bij [SHIFT TOTALEN] de periode (iedere keer) **handmatig** in het menu afsluiten. U bepaalt dus ieder keer zelf de periode waarover de tellers worden opgeteld. U kunt meermaals per periode de [SHIFT TOTALEN] afdrukken. Pas als u een periode (shift) afsluit via [AFSLUITEN SHIFT] worden de tellers teruggezet op nul.

**SHIFT TRANSACTIES** betreft een overzicht van alle losse transacties van de **door u aangegeven periode**. Om een periode af te sluiten moet u dit (iedere keer) **handmatig** in het menu aangeven. Na iedere 'shift' afsluiting [AFSLUITEN SHIFT] worden de tellers van de 'shift transacties' op nul gezet.

**----------------------------------------------------------------**

Na het instellen van de [SHIFT TOTALEN] (zie 9.2), gaat u als volgt te werk:

#### **Stap 1) Uitdraaien SHIFT TOTALEN en/of SHIFT TRANSACTIES**

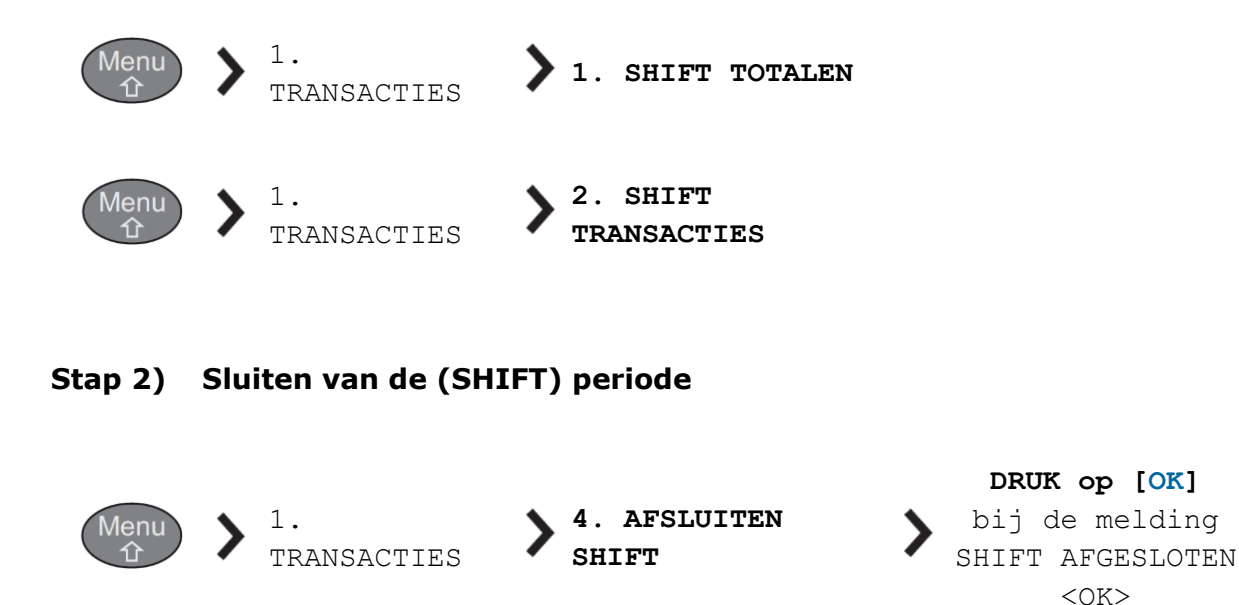

Na uitvoeren van stap 2 [AFSLUITEN SHIFT] worden de tellers teruggezet op nul en wordt de SHIFT periodenummer met 1 verhoogd. De startdatum van de nieuwe SHIFT periode is de datum/tijd van het moment dat u de voorgaande SHIFT periode heeft afgesloten.

### **9.4 – TOTALEN**

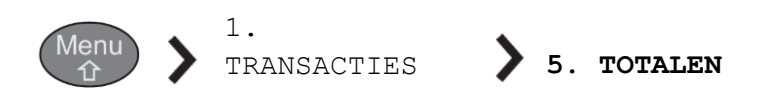

Via deze optie kunt u de [DAGTOTALEN] van de laatste 10 dagen ophalen. U kunt de huidige dag of één van de voorbije 10 dagen selecteren. Er wordt een ticket afgedrukt met het totale transactiebedrag van elk betaalproduct voor de geselecteerde periode.

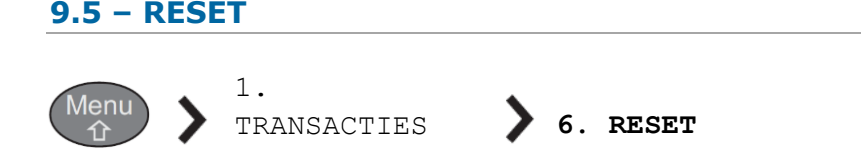

Via de [RESET] functie kunt u de huidig bekende transacties en totalen in geheugen van de betaalautomaat wissen.

#### **9.6 – AFSLUITINGSTIJD**

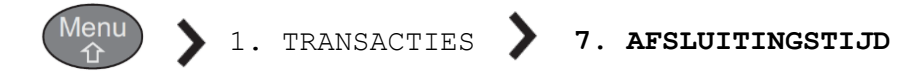

Indien u werkt met [DAGTOTALEN] kunt u via deze optie de standaard afsluitingstijd wijzigen.

Standaard staan de [DAGTOTALEN] ingesteld op een afsluitingstijd van 24h00 (00:00). Dit houdt in dat de periode (en totalenoverzicht) loopt van 00:00 huidige dag tot 00:00 volgende dag.

Als u de afsluitingstijd wijzigt dan loopt de periode (en totalenoverzicht) van het gekozen tijdstip huidige dag tot het gekozen tijdstip volgende dag (+24 uur). Voorbeeld: Als u een afsluitingstijd kiest van 03:00, dan loopt de periode (en totalenoverzicht) van het 03:00 huidige dag tot het 03:00 volgende dag.

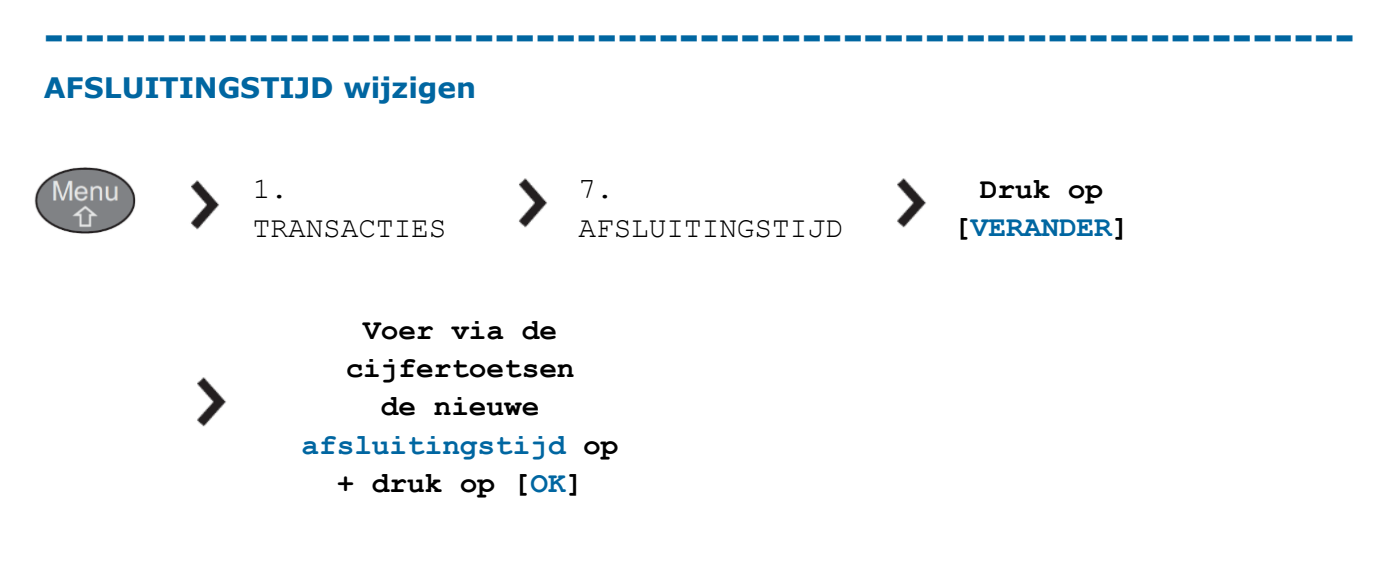

### **9.7 – DAGTICKET**

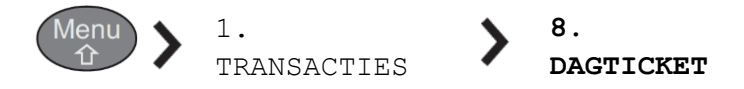

Indien u met [DAGTOTALEN] werkt, kunt u via deze optie automatisch en dagelijks de [DAGTOTALEN] laten afdrukken.

Standaard staat [DAGTICKET] ingesteld op NEE/UIT. Dit houdt in dat u zelf (handmatig) de [DAGTOTALEN] moet afdrukken (zie 9.1).

Als u de instelling wijzigt naar JA/AAN, dan wordt op de **afsluitingstijd** (zie 9.6) automatisch de [DAGTOTALEN] afgedrukt.

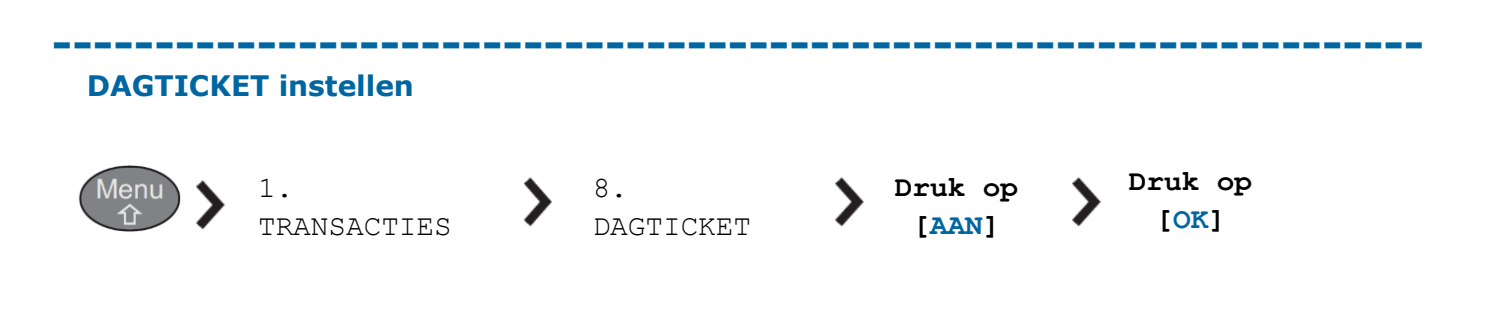

### **9.8 - FINANCIËLE TELLERS**

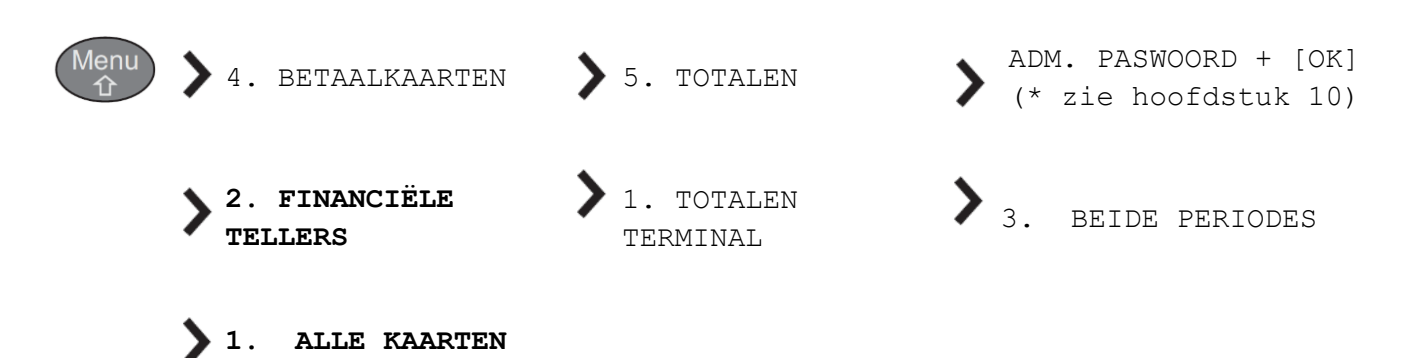

De functies DAGTOTALEN, SHIFTTOTALEN en TOTALEN zijn totalen die in het geheugen van de betaalautomaat worden bijgehouden. FINANCIELE TELLERS zijn totalen die door de betaalautomaat bij de transactieverwerkers worden opgevraagd.

**FINANCIELE TELLERS** zijn de transactietotalen van de vorige en/of huidige dagperiode zoals deze bij de transactieverwerkers bekend zijn. Op welk uur de dagperiode wordt afgesloten, wordt bepaald door de transactieverwerker. Deze tellers worden bij iedere opdracht opgehaald bij de betreffende transactie-verwerker(s). Zodoende kunnen deze tellers op ieder gewenst moment van de dag opgehaald worden, zonder dat de tellers op nul worden gezet.

#### **9.9 - OVERZICHT BETAALPRODUCTEN**

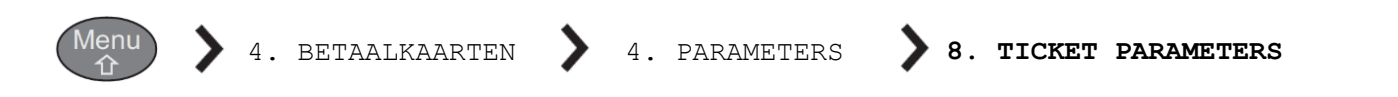

**TICKET PARAMETERS** geeft u een overzicht van alle opgevoerde betaalproducten (Maestro, VPAY, Visa, MasterCard, etc.) in uw betaalautomaat. Staat onder een betaalproduct (Card Label) [Accepted: Yes], dan kunt u dit betaalproduct accepteren op uw betaalautomaat.

Indien u een bepaalde betaalproduct/-kaart wenst te accepteren, dient u hiervoor een geldig (acquiring-) contract te hebben bij uw bank of creditcardmaatschappij. Voor het opvoeren van betaalproducten op uw betaalautomaat kunt u contact opnemen met Worldline.

# **10. GEBRUIK WACHTWOORDEN**

# **10.1 Administrator mode (voor de handelaar)**

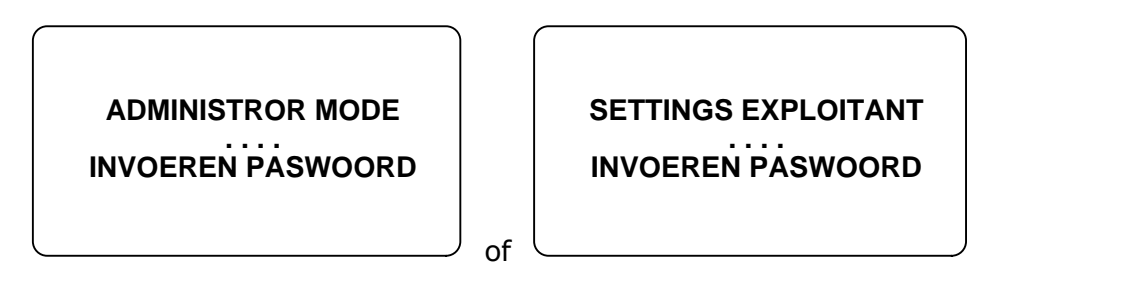

Voor het uitdraaien van enkele totalen en het wijzigen van enkele instellingen onder het beheerdersmenu, heeft u een "administrator password" nodig. Het wachtwoord voor deze functie is per betaalautomaat anders.

#### **Het unieke wachtwoord (per automaat) betreft de laatste 4 cijfers van het POI (terminalnummer).**

Bijvoorbeeld: POI (terminalnummer) = 50065811 ► Administrator Password = 5811 U kunt het POI-nummer terugvinden linksboven op de transactiebon.

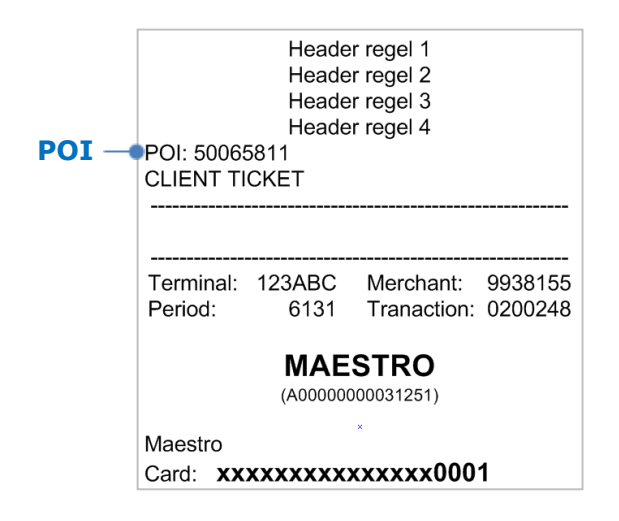

Figuur G: **Voorbeeld transactiebon**

#### **10.2 Technical mode (voor de technicus)**

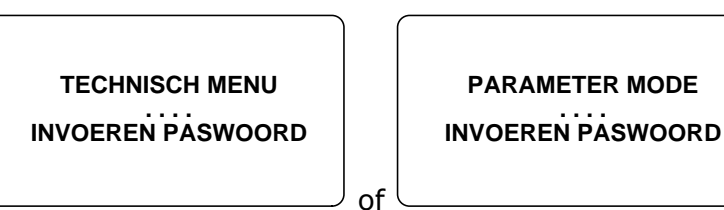

Deze menu's onder "Technical Mode" zijn uitsluitend bedoeld voor Worldline technici.

# **11. PRINTERPAPIER VERVANGEN**

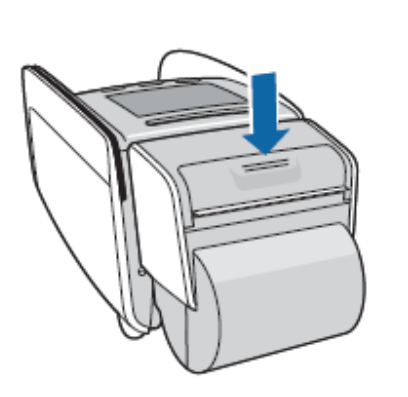

#### **STAP 1.**

Duw op de ontgrendelingsknop om de printer te openen. Het deksel gaat open en verwijder de resterende papierhuls.

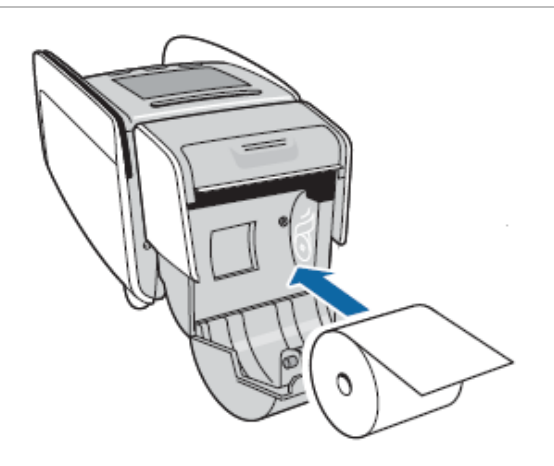

### **STAP 2.**

Plaats de nieuwe papierrol zoals aangegeven in het compartiment.

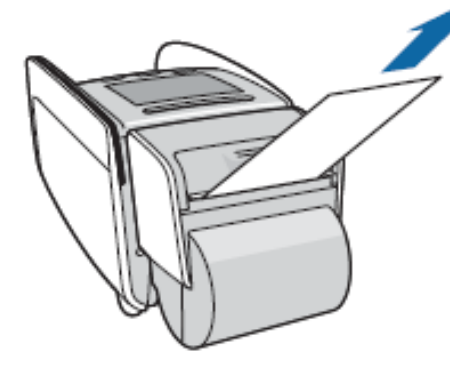

# **STAP 3.**

Trek het papier een vijftal centimeter uit voordat u de klep sluit.

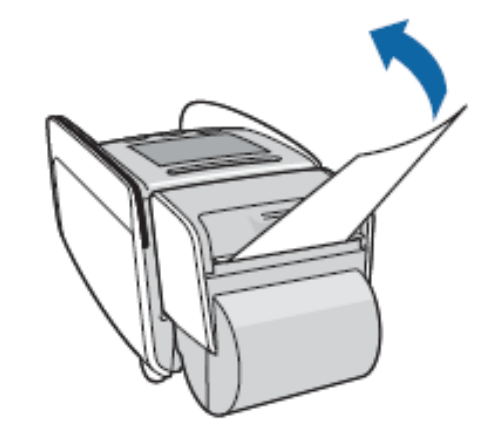

# **STAP 4.**

Sluit het deksel totdat deze vastklikt. Trek het uitstekende stuk papier strak aan en scheur deze af.

#### **Printerpapier bestellen?**

Voor een optimaal gebruik van uw betaalautomaat raden wij u ten stelligste aan enkel gecertificeerd printerpapier te gebruiken!

> Bestellen van papier kan via de helpdesk of via de webshop op **https://shop.worldline.nl**

# **12. CONTACTGEGEVENS WORLDLINE NEDERLAND**

### **Verkoopkantoor**

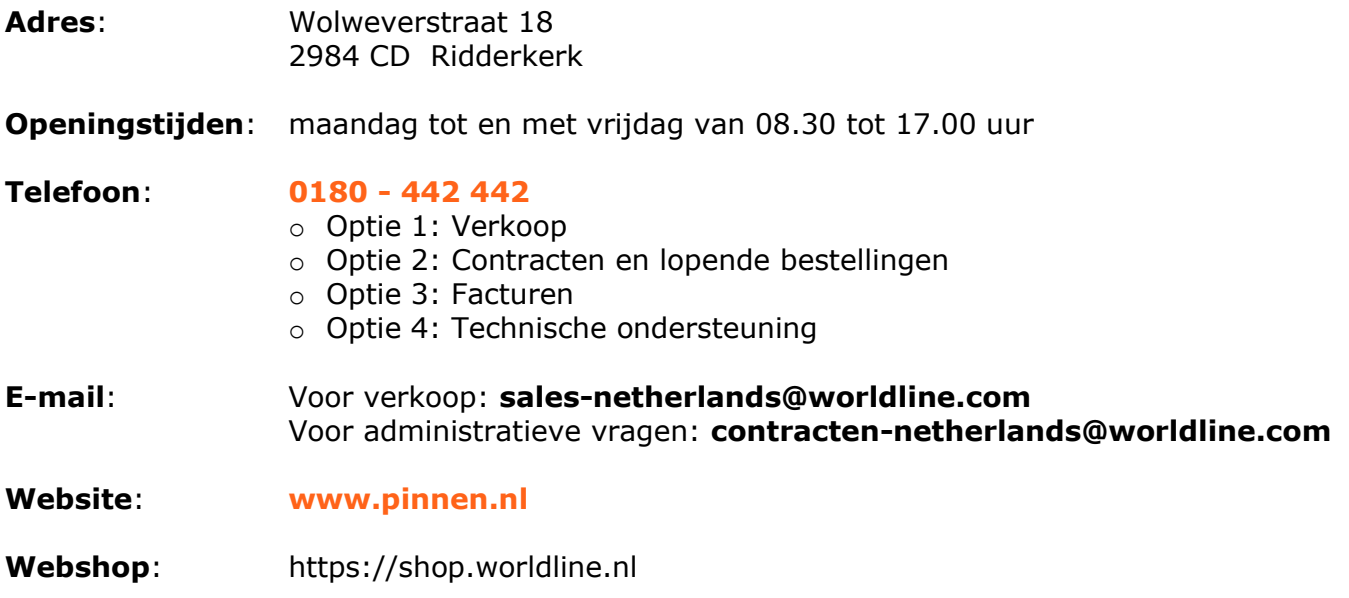

### **Technische Helpdesk**

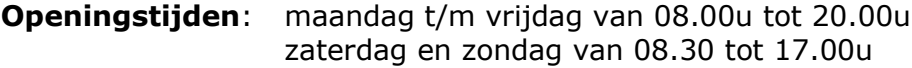

**Telefoon**: **0900 – 22 65 797**

*Voor een snelle afhandeling bij de helpdesk verzoeken wij u het terminalnummer (POI) van uw betaalautomaat bij de hand te hebben. Deze vindt u terug in hoofdstuk 10 van de handleiding.*